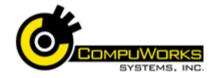

## Quick Reference Guide

# Access 2007 🔀

Undate

# Intermediate

#### **Normalization**

Normalization is a process of efficiently organizing data in a database to accomplish:

- Minimizes redundancy by eliminating duplicate information in tables.
- Eliminates inconsistency by assigning fields to the most logical table.
- Accommodates future design changes in tables.
- Minimizes the impact of design changes on user applications.

The rules for normalizing are known as normal forms. If the first three rules of normalization are observed, the database is said to be in "third normal" form." The first three rules are described below:

| Level                 | Tasks                                                                                                    |  |
|-----------------------|----------------------------------------------------------------------------------------------------|--|
| 1st Normal<br>Form    | Eliminate repeating groups in individual tables. Store only one value within a field. Do not use multiple fields in a single table to store similar data |  |
| 2nd<br>Normal<br>Form | Eliminate redundant data                                                                                                    |  |
| 3rd Normal<br>Form    | Eliminate fields that do not depend on the key                                                                                                    |  |

### Creating an Explicit Relationship

Relationships

Show

Table

- 1. Open the table.
- 2. Select the Datasheet context tab.
- 3. Click the Relationships button in the Relationships aroup.
- 4. Click the Show Table button.
- **5.** Select the table to be related.
- 6. Click

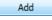

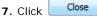

- 8. Drag the common field from one table to the associated field in the other table.
- **9.** Verify the related fields are correct.
- 10. Check the Enforce Referential Integrity option.
- 11. If you wish to update the linked value in the child table if the Parent ID is changed, select the Cascade Update Related Fields option.
- 12. If you wish to automatically delete any child records if the Parent record is deleted, select the **Cascasde Delete Related** Records option.
- Create **13**. Click

#### Calculating Totals with the Query

- 1. Design the query containing only the fields you need for the summary.
- 2. Specify any criteria for the query.
- 3. Click the Totals button on the toolbar. This will add the Total row to the QBE Grid. Each field in this new row will contain the value

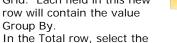

Totals

| 4. | In the Total | row, select the      |
|----|--------------|----------------------|
|    | appropriate  | calculation function |

| Function | Action                                                                            |
|----------|-----------------------------------------------------------------------------------|
| Group By | Used to group the calculations                                                    |
| Sum      | Totals the values in the field                                                    |
| Avg      | Averages the values in the field                                                  |
| Min      | Displays the lowest value in the field for the group                              |
| Max      | Displays the highest value in the field for the group                             |
| Count    | Counts the number of values in the field. Null or missing values are not counted. |

| StDev      | Calculates the Standard<br>Deviation                                                       |  |
|------------|--------------------------------------------------------------------------------------------|--|
| Var        | Calculates the Variance of the values in the field                                         |  |
| First      | Displays the value from the first record in the underlying table or query                  |  |
| Last       | Displays the value from the last record in the underlying table or query                   |  |
| Expression | Use to create an expression in the query                                                   |  |
| Where      | Use for fields that are used to specify criteria, but are not included in the final result |  |

5. When finished, click the **Datasheet** View or Run buttons:

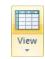

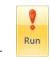

Make

Table

#### Using the Make-Table Query

- 1. Create and test the Select query to be used to create the new table. Make sure that it gathers the exact data needed for the table.
- 2. While in Design view, click the Make-Table button.
- 3. The Query Properties dialog box gives you two choices:
- 4. Save new table in the current or in a new table in another database.
- 5. Enter the name of the new table in the Table Name text box.
- 6. Click the button.
- 7. Click the Run button.

When you run the query, Access will not display a Dynaset. Instead, it will display the following stating how many records will be placed into the new table:

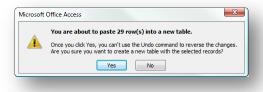

if you want Access to place the records into the new table.

### Using the Update Query

- 1. Create and test the Select query. Insure that you have chosen all of the necessary fields for the update.
- 2. Click the Update Query button.
- 3. When you click on this button, QBE Grid will change to look like the following:

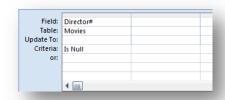

- 4. In Update To cell for the field you want to update, enter an expression or a value to change data.
- 5. Click the Run button.

When you run the Update query, Access will search the table and find all records matching the criteria and perform the update. Before it saves any changes, it will first display the following dialog box.

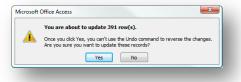

6. Click to save the updates.

# Quick Reference Guide

# Access 2007 🔀

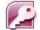

# Intermediate

### **Creating Crosstab Queries**

A Crosstab query is used to summarize numeric or currency data in a spreadsheet-like format.

- 1. Select the Create tab.
- 2. Click the Query Wizard button. Access opens the Query Wizard dialog box.

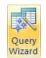

- 3. Select the Crosstab Query Wizard option.
- OK 4. Click the button. Access moves to the next step on the Crosstab Wizard.
- 5. The first Crosstab Query dialog box contains a listing of available tables to use for the query - select the table or query to use for the query.
- 6. Click to continue. The next dialog box asks you for the field that will be placed in the leftmost column of the Crosstab result.
- 7. Select one or more of the fields in the Available Fields column and place them in the Left-most columns field. To select:
  - Select the field and click
  - Double-click the field in the list.
- 8. Once the field(s) have been Next > selected, click The next dialog box asks for the field that will be placed in each of the column headings at the top of the new table.
- Next > 9. Click The next dialog box asks for the field and the type of calculation to perform for that field.
- Next > 10. Click after you select the field and the Function.
- 11. The final Crosstab Query Wizard dialog box asks for a name for the new Crosstab query. It also gives the option to automatically execute the query.

#### Einish **12**. Click when you are done entering all query details. **Understanding Controls**

When you add fields to a form, you are adding bound controls, or controls that are attached to a table or query.

| Control     | Use                                                                                                    |  |
|-------------|----------------------------------------------------------------------------------------------------|--|
| B           | Select Mode - use to select a control, section, or form.                                                                                                    |  |
| ::.         | Use Control Wizards - turns control wizards on or off.                                                                                                    |  |
| Text<br>Box | Text Box - allows you to<br>display, enter, or edit data<br>in a form's or report's<br>underlying record source                                                     |  |
| Aa<br>Label | Label - displays descriptive text, such as a title, a caption, or instructions on a form or report. Access automatically attaches labels to the controls you create |  |
| Button      | Button - use to perform many actions – i.e. printing a record,                                                                                                    |  |
| *           | Combo Box - combines features of a list box and a text box.                                                                                                    |  |
|             | List Box - displays a scrollable list of values.                                                                                                    |  |
|             | Subform/ SubReport - use to display data from more than one table                                                                                                   |  |
|             | Draw a line                                                                                                    |  |
|             | Draw a rectangle                                                                                                    |  |
|             | Bound Object Frame - A frame for displaying OLE objects. This control is for objects stored in a field in                                                           |  |

|       | the form's or report's underlying record source.                                                                              |
|-------|----------------------------------------------------------------------------------------------------|
| [xas] | Option Group - control to which you add check boxes, option buttons, or toggle buttons to display a set of alternative values |
|       | Check Box - stand-alone control bound to a Yes/No field.                                                                      |
| 0     | Option Button - control can<br>only have values: True or<br>False                                                             |
| =     | Toggle Button - a stand-<br>alone control bound to a<br>Yes/No field.                                                         |
|       | Tab Control - inserts tabs on the form. Controls can be added to each Tab sheet.                                              |
|       | Add Page - adds new Tab<br>Pages to the currently<br>selected Tab Control                                                     |
|       | Insert Chart - inserts a chart into the form.                                                                                 |
|       | Unbound Object Frame - A frame for displaying an unbound OLE object, such as an Excel spreadsheet, on a form or report.       |
|       | Image - a frame for displaying a static picture on a form or report                                                           |
|       | Page Break - begins a new<br>screen on a form, a new<br>page on a printed form, or a<br>new page of a report                  |
| 2     | Inserts hyperlink                                                                                                    |
| 0     | Attachment - Creates an area on the form to display the contents of any attachment stored in the                              |

database.

### **Creating Calculated Controls**

- 1. Open the report in Design View.
- 2. Select the Design tab. 3. Select the **Text Box** button in the Controls

aroup.

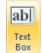

- 4. Click in the report where you want to place the field.
- 5. Click inside the Text Box, and enter an equals sign followed by the desired expression.
- 6. Click inside the attached label, and enter the desired text for the label.

### **Creating Dynamic Reports**

You can tailor your reports to ask the user for information before it prints. Another use for this feature might be to have the page number start with a number other than 1. To make a dynamic report, you still use the Text Box object. Some examples are:

| Expression                                             | Example Result                                                                                                    |
|--------------------------------------------------------|----------------------------------------------------------------------------------------------------|
| =[Please Enter<br>Report Title]                        | Place this field in the<br>Report Header and<br>format the Font<br>appropriately. When<br>executed, the input<br>from the user will be<br>entered as the Title. |
| ="Page: " &<br>Page + [Enter<br>New Page<br>Number] -1 | This expression will prompt the user for the new page number and place the word Page in front of the result.                                                    |

#### **Defining a Sorted Field**

- 1. View the Report in Design View.
- 2. Select the Design tab.
- 3. Click the Group & Sort button.
- 4. Access opens the Group, Sort, and Total pane.
- 5. Click the Add a sort button.
- 6. Access adds a Sort band that allows you to select the field to sort.
- 7. Select the field to sort. Access shows the detail in the Sort band

Group